## MICROSOFT TEAMS

## **How to Access via Web**

- 1. Access CSUSM's Microsoft Office:<https://office365.csusm.edu/>
- 2. Sign in with your CSUSM username and password.
- 3. Click on **Microsoft Teams** Icon.
- 4. Web browser has limited capabilities it is highly recommended to download Microsoft Teams.

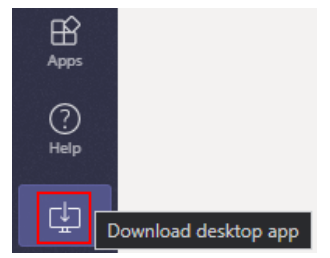

## **How to Access via Desktop or Phone App**

- 1. Download Microsoft Teams.
- 2. Sign in with your CSUSM credentials: **username**[@csusm.edu](mailto:@csusm.edu)
- 3. In the Pop-up window sign in with your CSUSM credentials: **username**[@csusm.edu](mailto:@csusm.edu) and password
	- Microsoft log in: **username**@csusm.edu (without the word cougars)

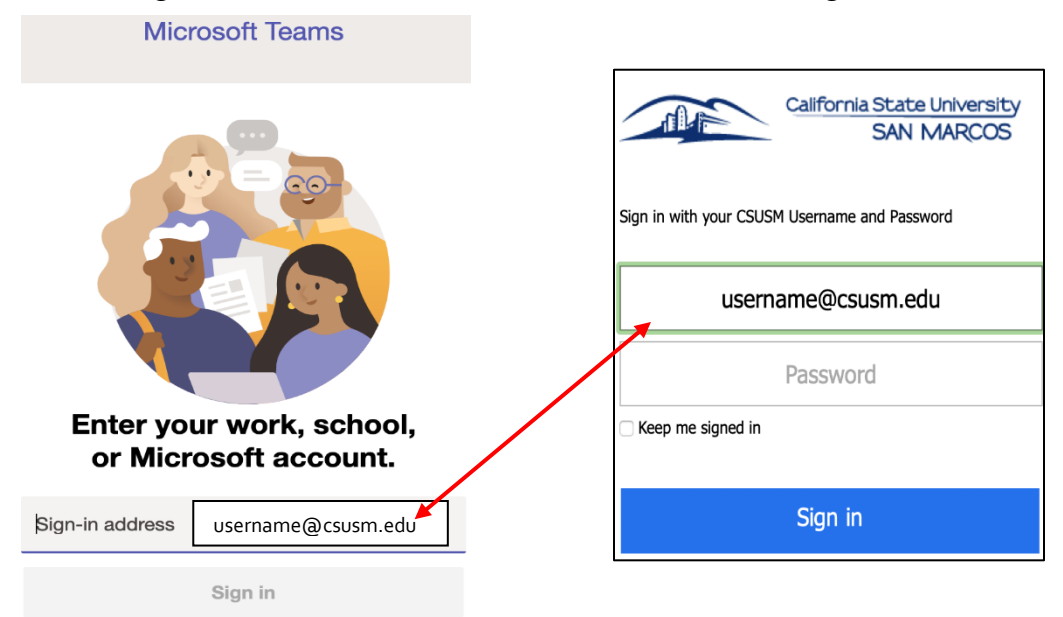

• *Google Mail log in: username@cougars.csusm.edu*

#### **Mac Users using Teams**

Mac users need to give Microsoft Teams additional permissions.

- Go to **System Preferences**
- Click on **Security & Privacy**
- Select **Microphone**
	- oAllow Microsoft Teams to access you microphone
- Select **Screen Recording** oAllow Microsoft Teams to access you screen (this will allow you to share your screen)

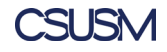

# MICROSOFT TEAMS<sup>T</sup>

## **IITS HELPDESK Chat**

- 1. Use the Team Code.
- 2. Use the Search Teams tab on the top right to search and join IITS HELPDESK Chat.

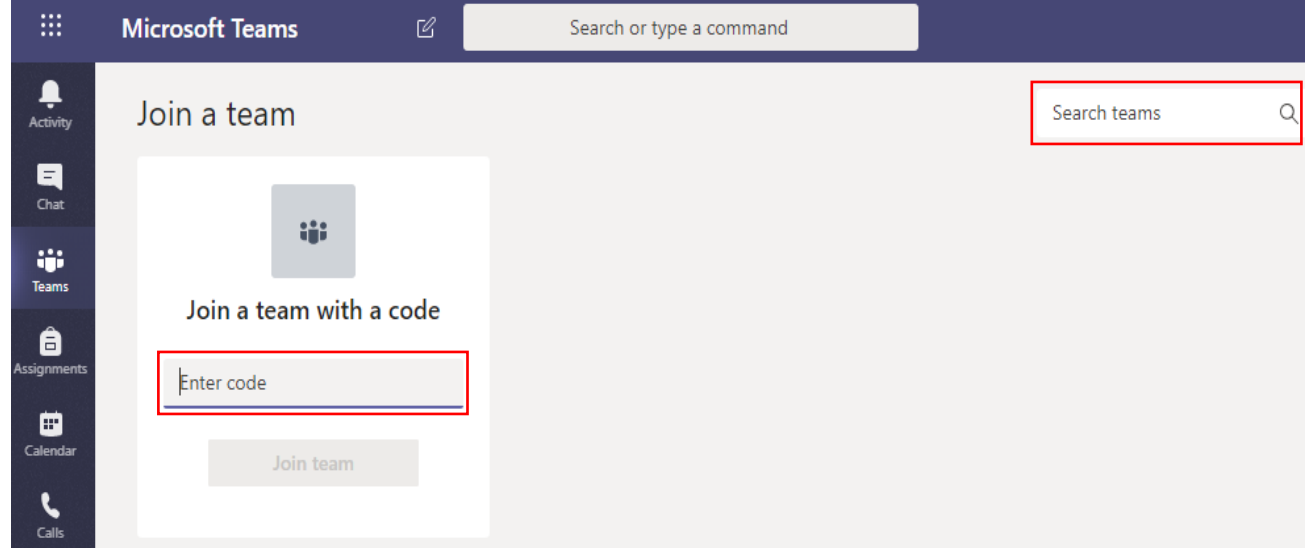

- 3. use cod[e: jx7xbtd](https://teams.microsoft.com/l/team/19%3acfe3e38d8acc419dbf8c02af05acb3bf%40thread.tacv2/conversations?groupId=9c6da293-0bb1-4cff-88e0-3254e063f86b&tenantId=128753ab-cb28-4f82-9733-2b9b91d2aca9)
- 4. Join via [link:](https://teams.microsoft.com/l/team/19%3a9d4bad055ae14e91bb636529e3351f89%40thread.tacv2/conversations?groupId=c9676ed2-0e30-41d5-a4e9-eb13dca9a504&tenantId=128753ab-cb28-4f82-9733-2b9b91d2aca9) [IITS HELPDESK CHAT](https://teams.microsoft.com/l/channel/19%3afcd3c8c1db8a40dc8171e8fac91b333b%40thread.tacv2/General?groupId=8df39f45-74f6-4839-97bb-cacd01155bd0&tenantId=128753ab-cb28-4f82-9733-2b9b91d2aca9)

For Teams support, please email helpdesk@csusm.edu

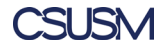